# 31.7 Mapping I/O to the FLEX NETWORK High-Speed Counter Unit

#### 31.7.1 Device Settings for the FLEX NETWORK

When connecting a FLEX NETWORK unit to the GP, select the display model which supports it.

You can connect multiple I/O units.

#### ■ Model of FlexNetwork High-Speed Unit and Number of Occupied Stations

| Туре               | Model       | No. of Points | No. of Occupied Stations |
|--------------------|-------------|---------------|--------------------------|
| High-speed counter | FN-HC10SK41 | -             | 4 stations               |

#### **■ Setup Procedure**

1 In the I/O Driver Settings window, select the I/O unit to be configured, and click [Setting].

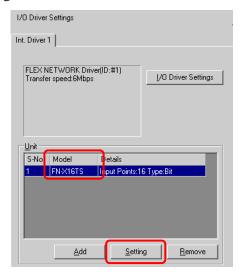

2 The [Unit Settings] dialog box is displayed. To change the type, in the [Model] area, select the model of I/O unit. (e.g. [Special] and "FN-HC10SK").

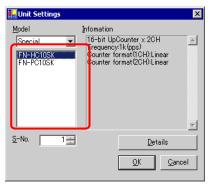

NOTE

- The type of the I/O unit can be selected in the top left menu.
- On the right, the detailed specifications for the selected I/O unit are displayed.

3 In [S-No.] enter the S-No. for the connected I/O unit.

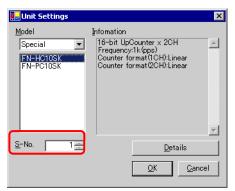

- NOTE
- 1 to 63 can be specified for S-No., and the same S-No. cannot be set in the same FLEX NETWORK.
  - " Model of FlexNetwork High-Speed Unit and Number of Occupied Stations" (page 31-33)
- 4 To change the details of the I/O unit, click [Details].
- 5 The [Details] dialog box is displayed. Change the settings and click [OK].
  - NOTE
- For the detail settings of the unit, refer to the following section.
  - "31.7.3 Setting Guide for the FLEX NETWORK High-Speed Counter Unit Detail Settings" (page 31-38)
- 6 In the [Unit Settings] dialog box, click [OK] to apply the changed settings.

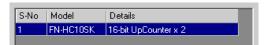

7 To add an I/O unit, click [Add]. In the displayed [Unit Settings] dialog box, specify the settings in the same way as in steps 2 to 6.

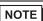

- To add other types, refer to the descriptions of respective type.
  - "31.4 Mapping I/O to the FLEX NETWORK DIO Unit" (page 31-14)
  - "31.5 Mapping I/O to the FLEX NETWORK Analog Unit" (page 31-21)
  - "31.6 Mapping I/O to the FLEX NETWORK Positioning Unit" (page 31-28)
- 8 After completing the device settings for the FLEX NETWORK, map the addresses to the I/O terminals.

NOTE

"31.7.2 I/O Terminals in the FLEX NETWORK High-Speed Counter Unit" (page 31-35)

## 31.7.2 I/O Terminals in the FLEX NETWORK High-Speed Counter Unit

Displays the I/O Screen and maps addresses to the I/O terminals in the FLEX NETWORK high-speed counter unit.

## ■ Displaying the I/O Screen

1 Click the [Screen List] tab to open [Screen List] Window.

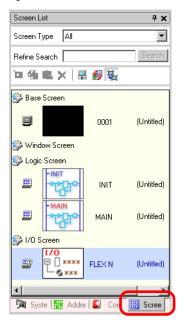

NOTE

• If the [Screen List] tab is not displayed in the Work Space, on the [View (V)] menu, point to [Work Space (W)] and then click [Screen List Window (G)].

2 Double-click the [I/O Screen] to display the I/O in the workspace.

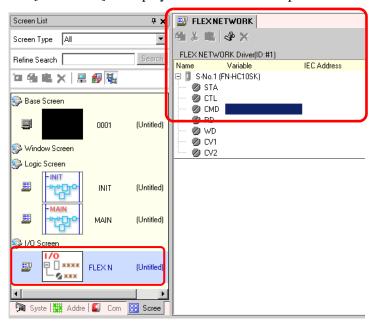

NOTE

- $\bullet\,$  For how to map addresses to I/O terminals, refer to the following section.
- "31.1.2 Mapping Addresses to I/O Terminals" (page 31-4)

### ■ I/O Terminal Operations

An I/O terminal to which an address is mapped operates as described below.

- Specifies the data value by reading or writing by a command, and operates the counter.
- For details on commands, refer to "High-Speed Counter Unit Users Manual 5.1 FLEX NETWORK Driver Settings" and "High-Speed Counter Unit Users Manual 5.2 Data Settings".
- If a power interruption occurs on the I/O unit, the driver can recognize it and resume communications after the power is restored.

# 31.7.3 Setting Guide for the FLEX NETWORK High-Speed Counter

### ■ I/O Screen

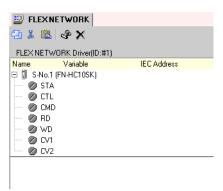

| Setting     |          | Description                                                                    |  |
|-------------|----------|--------------------------------------------------------------------------------|--|
| Сору        | 4        | To copy a variable select it and click the icon.                               |  |
| Cut         | *        | To cut a variable select it and click the icon.                                |  |
| Paste       |          | To paste a variable, Copy or Cut it to the clipboard and then click the icon.  |  |
| Edit        | <b>P</b> | To change a variable or register a new variable, select it and click the icon. |  |
| Delete      | ×        | To delete a variable select it and click the icon.                             |  |
| Name        |          | Displays the terminal ID symbol.                                               |  |
| Variable    |          | Displays the address mapped to the terminal.                                   |  |
| IEC Address | •        | Displays the I/O address (IEC address).                                        |  |

# ■ Unit Detail Settings

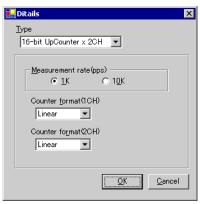

(FN-HC10SK)

| Setting                | Description                                                                                                    |  |
|------------------------|----------------------------------------------------------------------------------------------------|--|
| Туре                   | Select [16-bit UpCounter × 2CH], [32-bit UpCounter], or [32-bit UpDownCounter]. [16-bit UpCounter × 2CH] is set by default.                                                                                                    |  |
| Measurement rate (pps) | <ul> <li>Select the measurement speed.</li> <li>When setting [Type] to [16-bit UpCounter × 2CH] or [32-bit UpCounter], select [1K] or [10K]. [1K] is set by default.</li> <li>When setting [Type] to [32-Bit UpDownCounter], select [Line Driver] or [Open Collector]. [Line Driver] is set by default.</li> </ul>                                                                                         |  |
| Pulse Counter          | Select the pulse count method from [1 Signal - Multiply by 1 (50kpps)], [1 Signal - Multiply by 1 (200kpps)], [2 Signal - Multiply by 1 (50kpps)], [2 Signal - Multiply by 1 (200kpps)], [2 Signal - Multiply by 2 (25kpps)], [2 Signal - Multiply by 2 (100kpps)], [2 Signal - Multiply by 4 (12.5kpps)], or [2 Signal - Multiply by 4 (50kpps)].  [1 Signal - Multiply by 1 (50kpps)] is set by default. |  |
| Counter format         | Select [Linear], [Ring], or [Frequency]. For details on the count method, refer to "High-Speed Counter Unit Users Manual 4.2 Various Functions".                                                                                                    |  |